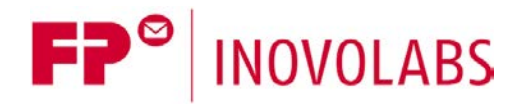

**FP Embedded Webserver Manual - EN**

# **Embedded Web Server for FP Gateways Manual**

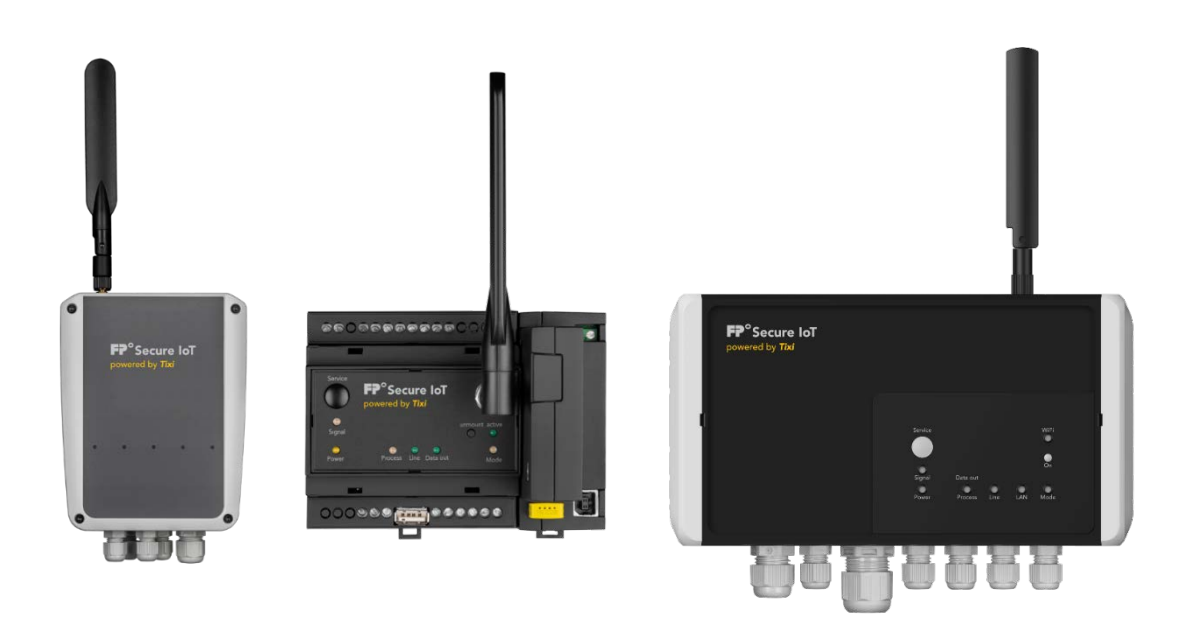

Version: 2.2.1

© 2018 -2021 FP InovoLabs GmbH

[www.inovolabs.com](http://www.inovolabs.com/)

Publication date: 23/02/2021

This manual is protected by copyright. Any further dissemination is only permitted with permission from the issuer. This also applies to copies, microfilms, translations, and storing and processing in electronic systems. Trade and brand names used in this manual are registered trademarks of the applicable companies even if they are not designated as such explicitly.

## Table of contents

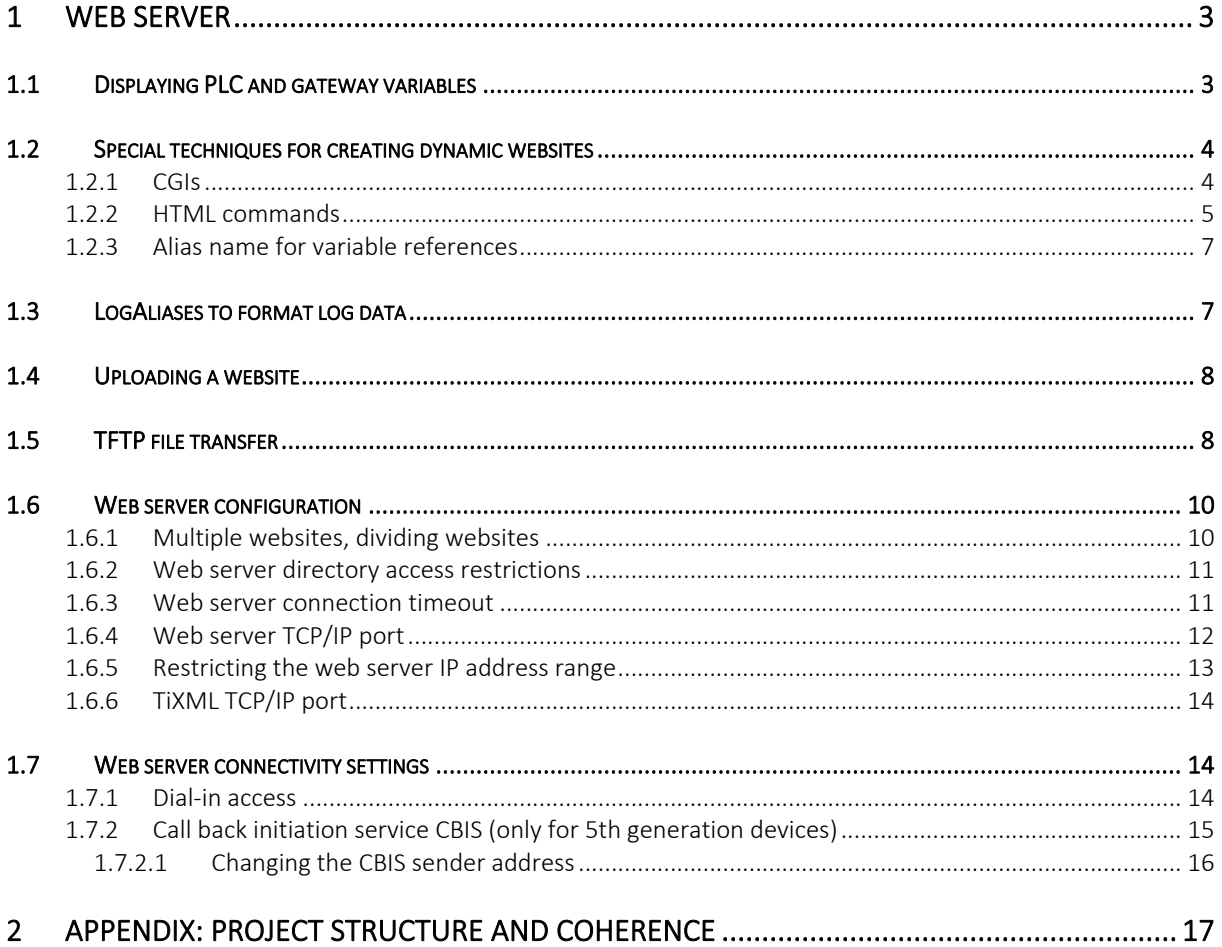

## <span id="page-2-0"></span>1 Web server

The FP IoT gateways are available with an integrated web server that enables PPP dial-up or an Ethernet connection to be used to display PLC data in a web browser.

#### Web server access

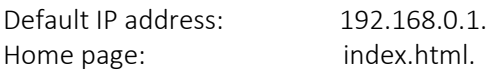

The FP IoT gateway can open up to eight http or TiXML connections simultaneously via TCP/IP.

The web server can also be addressed using a dial-out from special ISPs.

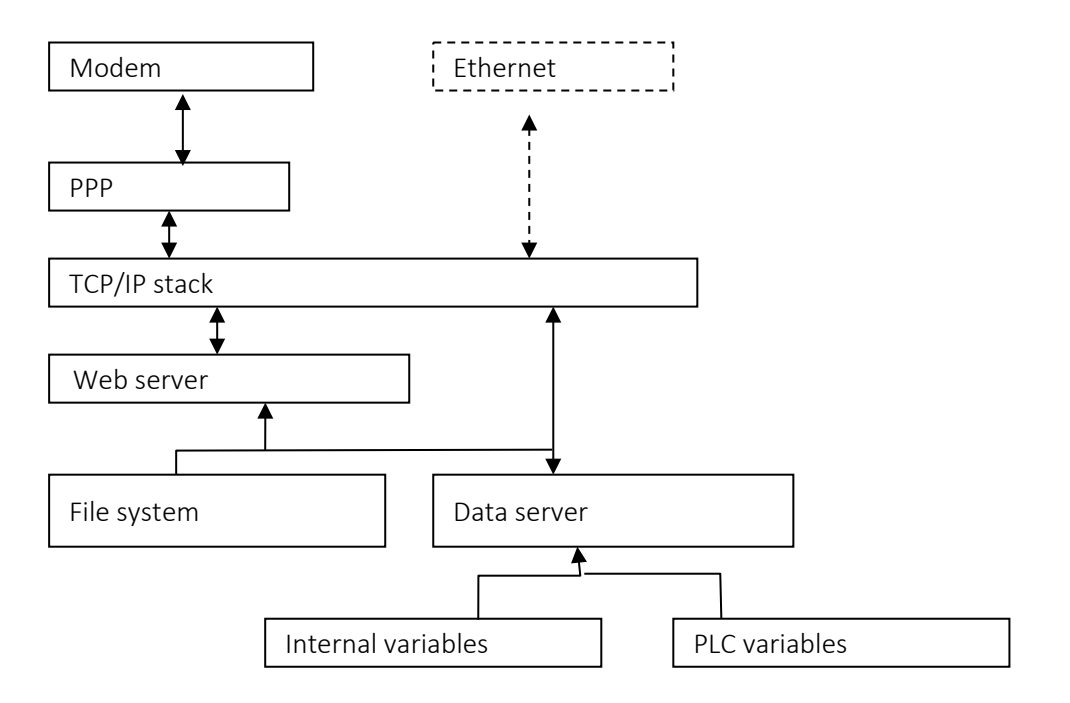

The web server displays HTML pages that are stored in the file system. The pages can contain references to internal or PLC variables that are decoded by the data server. This is achieved using special HTML codes that insert the variable's actual value when opening the website. Direct access to the data server is possible via a CGI script in order to therefore create websites that are updated dynamically. The web server supports an HTTP file cache.

On http://www.inovolabs.com, you can obtain HTML examples and a library of website elements.

Additional information regarding file access via HTTP is provided in the "SCADA / GLT Connection for FP Gateways Manual".

## <span id="page-2-1"></span>1.1 Displaying PLC and gateway variables

In order to display the values for variables using a website, a reference to their value must be inserted into the HTML code. The reference to be used in the HTML is identical to the TiXML reference: It starts with the reference code (<sup>®</sup> or in XML: &#xae;), followed by the variable's path (e.g.: /Process/MB/IO/I/P0 to display the input for a Hutline modem).

Part of a website that displays inputs:

```
<TABLE ID="Table1" BORDER=1 CELLSPACING=3 CELLPADDING=1 WIDTH=200>
 <TR> <TD WIDTH=104><P>Port P0:</TD>
   <TD WIDTH=77>&#xae;/Process/MB/IO/I/P0;</TD>
 </TR><TR> <TD WIDTH=104><P>Port P1:</TD>
   <TD WIDTH=77>&#174;/Process/MB/IO/I/Pl;</TD>
 </TR></TABLE>
```
## <span id="page-3-0"></span>1.2 Special techniques for creating dynamic websites

## <span id="page-3-1"></span>1.2.1 CGIs

The data server can be addressed directly via a CGI script and supports log file access, as well as access to individual or groups of variables.

```
cgi-bin/readLog.exe? to read the log file<br>
cgi-bin/readVal.exe? to read the variable
cgi-bin/readVal.exe?
cgi-bin/writeVal.exe? to write the variable
cgi-bin/RefreshValues.exe? to update the variable
cgi-bin/tixml.exe? to process TiXML commands via http POST
```
The CGIs can be used in HTML forms via "GET" (exception: tixml-exe).

The syntax for some of these commands is identical to the commands in the "Ininet SpiderControl" software. It is therefore possible to integrate "SpiderControl" TEQ files into the websites. These TEQ files contain a display that updates the values periodically via the data server. For more information, please see the SpiderControl manual. Use the aforementioned references as PPOs.

```
Examples
```
(further examples are available on [http://www.inovolabs.com\)](http://www.inovolabs.com/)

## Example 1

This code generates a button to call the last 10 values in a log file. The log file is displayed in the same window.

The "Range" is specified after the +. Areas known by the TiXML command of the same name are supported by the "#" characters must be replaced with "%23" and "-" replaced with "%2D".

```
<html>
<body>
   <input type=button 
   onclick="location='cgi-bin/readLog.exe?Event+%2310%2D;" value="Event-Log 
   lesen">
</body>
</html>
```
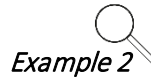

This code generates a button to set output Q2 (alias, see next section). The result is displayed in the same window:

```
<html>
 <body>
   <input type=button value="set Q/P2"
   onclick="location='cgi-bin/writeVal.exe?QP2+1';" >
</body>
</html>
Example 3
```
This code generates a button to switch QP2. The result is displayed in a second window using JavaScript:

```
<html>
<script language="JavaScript">
function window()
{
NewWindow1=window.open("","Result","width=20,height=20,resizable=no,scrollb
ars=no,top=50,left=50");
NewWindow1.focus();
}
</script>
<body>
 <FORM action="../cgi-bin/writeVal.exe" method="get" target="Result">
     Q/P2 Value:
     <INPUT type="text" name="QP2" value="">
     <INPUT type="submit" value="set" onclick="window()">
 </FORM>
</body>
</html>
```
## <span id="page-4-0"></span>1.2.2 HTML commands

The FP IoT gateway and its data server can be addressed using special HTML commands:

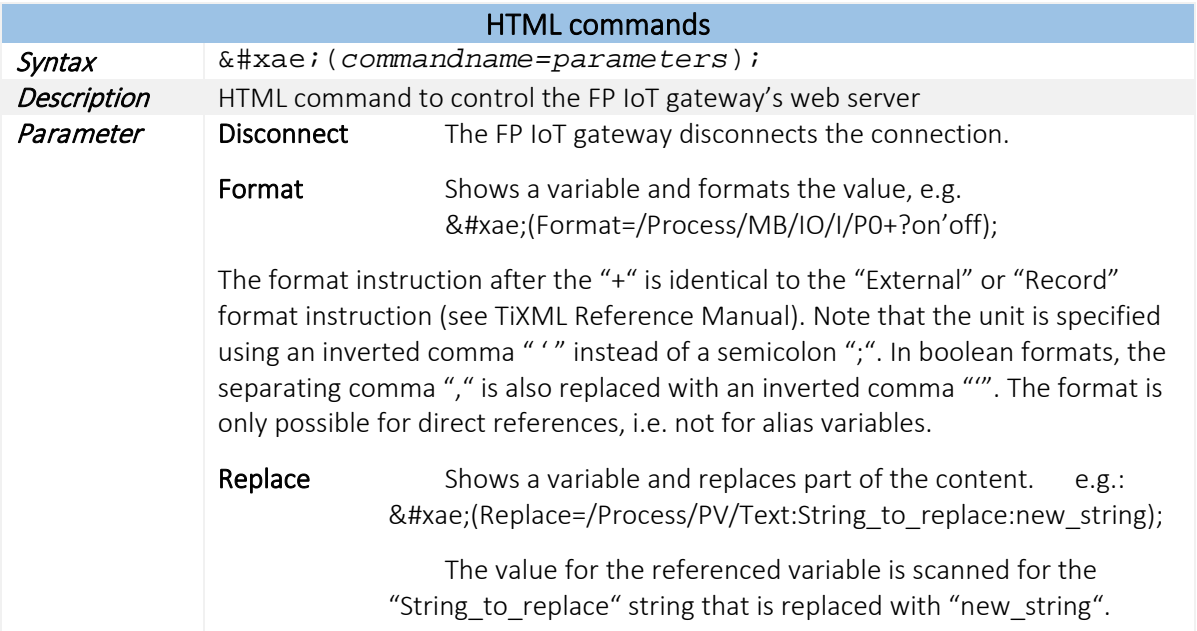

Include Inserts the "Process" branch or a subarea into the HTML document. ReadLog Displays the contents of a log file as an HTML table. Examples Example 1 When this page is loaded, the FP IoT gateway disconnects the connection: <HTML> <BODY> Disconnecting... ® (Disconnect); </BODY>  $<$ /HTML> Example 2 The value "12345" for the Word02 variable and the value 0/1 for the Bit02 variable are displayed formatted: <HTML> <BODY> &#xae;(Format=/Process/Bus1/Device\_0/Word02+F,2'm);<br> ®(Format=/Process/Bus1/Device\_0/Bit02+?on'off); </BODY> </HTML> Value displayed: 123,45m

#### Example 3

The "Company Name" string for the "Text" variable is edited: <HTML> <BODY> &xae;(Replace=/Process/PV/Text:Name:Tixi); </BODY>  $<$  / HTML>

String displayed: "Company Tixi"

#### Example 4

```
The Hutline I/Os from the "Process" branch are displayed on the website:
<HTML>
   <BODY>
        ®(Include=/Process/MB/IO/);
   </BODY>
</HTML>
```
#### Example 5

This example displays the contents from the last 30 minutes of the log file directly as an HTML table:

```
<html>
 <body>
   <div align="center">
       <p><u>Logdata of last 30 minutes:</u></p>
       <table cellpadding="5" cellspacing="1" border="1" 
       align="center">
           & #xae; (ReadLog=Datalog+last 30 minutes);
       <table>
   </div>
</body>
</html>
```
## <span id="page-6-0"></span>1.2.3 Alias name for variable references

The FP IoT gateway provides a database with alias names for I/O and PLC variable references in order to make programming CGI, Applet and HTML code easier. This enable static names to be used within the source code and these to be linked to the variables in the TiXML project.

In order to obtain the value for an input without the alias database, the following instruction is required:

HTML reference: ® /Process/MB/IO/I/P0;

CGI call: cgi-bin/readVal.exe?/Process/MB/IO/I/P0

The reference contains the MB module address. In order to use the reference with a different module, e.g. address C42, the source code must be changed.

The alias database can now be used to guide a static name such as "ExtIP0" to a reference "/Process/MB/IO/I/P0". The static name is used within the reference:

HTML: ®ExtIP0

CGI call: cgi-bin/readVal.exe?ExtIP0

and the system replaces it with the reference value. This enables the same website to be used with different hardware simply by changing the alias database.

A further benefit of the alias database is the option to define access rights for variables. Write access to the variables can therefore be prevented.

In addition, the variables' output can be formatted. For example, if different formatting is used in the external definition to that required in the web server, this can be defined separately using the alias database. The format instructions are identical to those for the log file records (see the TiXML Reference Manual) or the PLC variables.

```
Database path: /ISP/WebServer
```
<WebServer>

```
 <Aliases>
      <ExtIP0 _="/Process/MB/IO/I/P0" acc="R" />
      <ExtOP0 _="/Process/MB/IO/Q/P0" acc="RW" />
     <ExtOP1 _="/Process/MB/IO/Q/P1" acc="RW" format="?on,off"/>
     <PLCI1 _="/Process/Bus1/D0/I1" acc="R" format="F;"/>
      <PLCO1 _="/Process/Bus1/D0/O1" acc="RW" />
    </Aliases>
</WebServer>
```
## <span id="page-6-1"></span>1.3 LogAliases to format log data

The FP IoT gateway outputs log files in XML format. The "LogAliases" group can be used to format the output, e.g. to generate CSV files.

The "LogAliases" group is part of the ISP/WebServer group:

Database path: /ISP/Webserver

```
<WebServer>
    <LogAliases>
      <Aliasname _="Logfile" FORMAT saveAs="File name"/>
    </LogAliases>
…
</WebServer>
```
The FORMAT instructions are identical to those for the "IncludeLogTXT" command, described in the data logging section of the TiXML Reference Manual.

The file name entered in "saveAs" (as of FW 2.2) is specified when saving the file (as of Microsoft Internet Explorer 6.0.2900)

## **Example**

Database path: /ISP/WebServer

```
<WebServer>
   <LogAliases>
        <DatalogCSV _="Datalog" type="CSV" saveAs="Datalog.csv"/>
    </LogAliases>
…
```
<span id="page-7-0"></span></WebServer>

## 1.4 Uploading a website

The complete directory structure for the website must be compiled in a BASE64 webSrc.bin file. The webSrc.bin must be packed in a TiXML frame:

```
[<SetBinary _="HTTP" mode="Base64" name="WebSrc.bin">
<D _="NgAAAPYHAADYAycUBAElNYXN0ZXIuamFyACYcAABpbmRleC5odG1sAKcIAABJT19Q"/>
...
<D _="CiAgICAgICAgPUj4NCiAgICA8L1RBQkxFPg0KPC9CT0RZPg0KPC9IVE1MPg0KIA=="/>
</SetBinary>]
```
<span id="page-7-1"></span>Tixi.Com provides tools for conversion to ASCII files.

## 1.5 TFTP file transfer

A TFTP program can be used to transfer files such as website to or from the FP IoT gateway. The FP IoT gateway enables this communication via an active TCP/IP connection (Ethernet or internet). Free TFTP programs are available on the internet.

The ISP database is used to configure the binary data and access to the files.

Database path: /ISP/TFTP

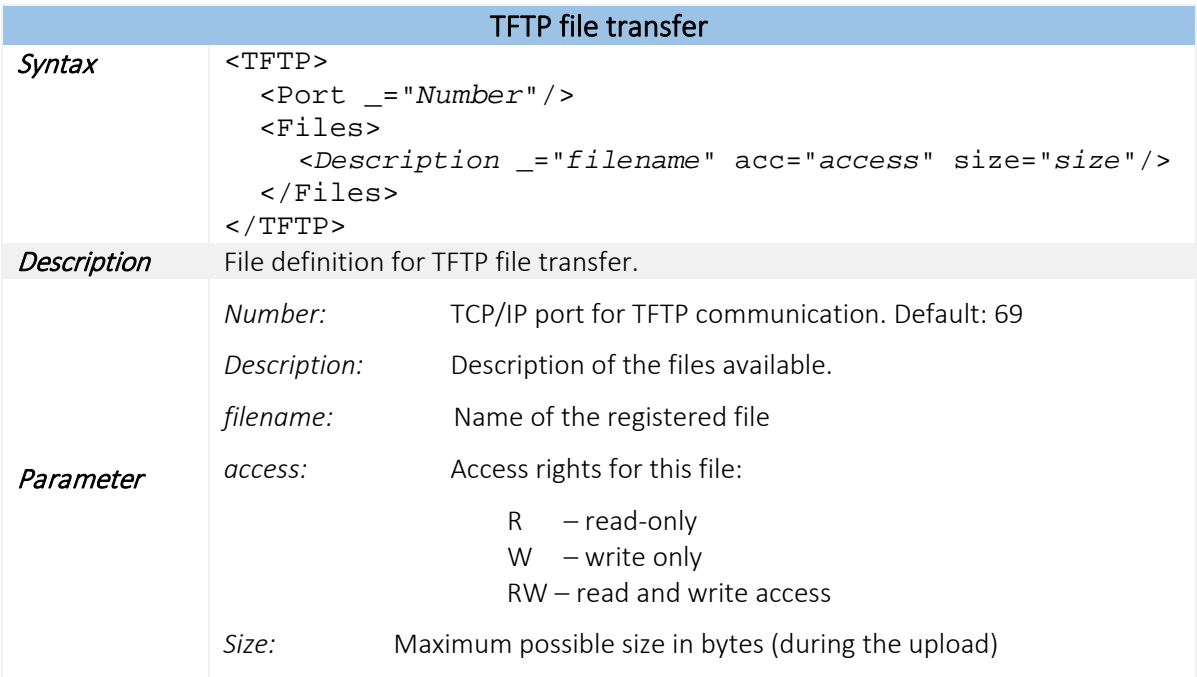

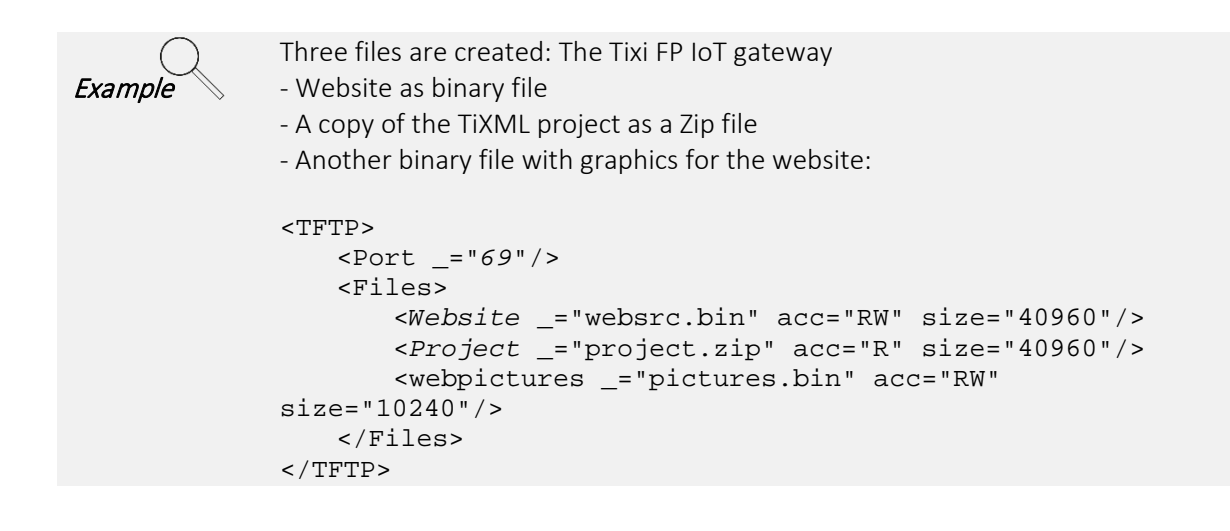

## <span id="page-9-0"></span>1.6 Web server configuration

The ISP database contains further web server settings. This is the default configuration:

Database path: /ISP/Webserver

```
<WebServer>
   <ActiveSite _="Site1"/>
   <Site1>
      <Archive1 _="WebSrc.bin"/>
   </Site1>
   <Site2>
       <Archive1 _=""/>
       \text{Archive2} = ""/>
       <Archive3 _=""/>
   </Site2>
</WebServer>
```
### <span id="page-9-1"></span>1.6.1 Multiple websites, dividing websites

Several websites can be stored in the FP IoT gateway. The active site is defined using "ActiveSite". The FP IoT gateway can divide the web contents over up to three archives. This enables data that is changed often to be separated from data that is changed rarely in order to save transmission time.

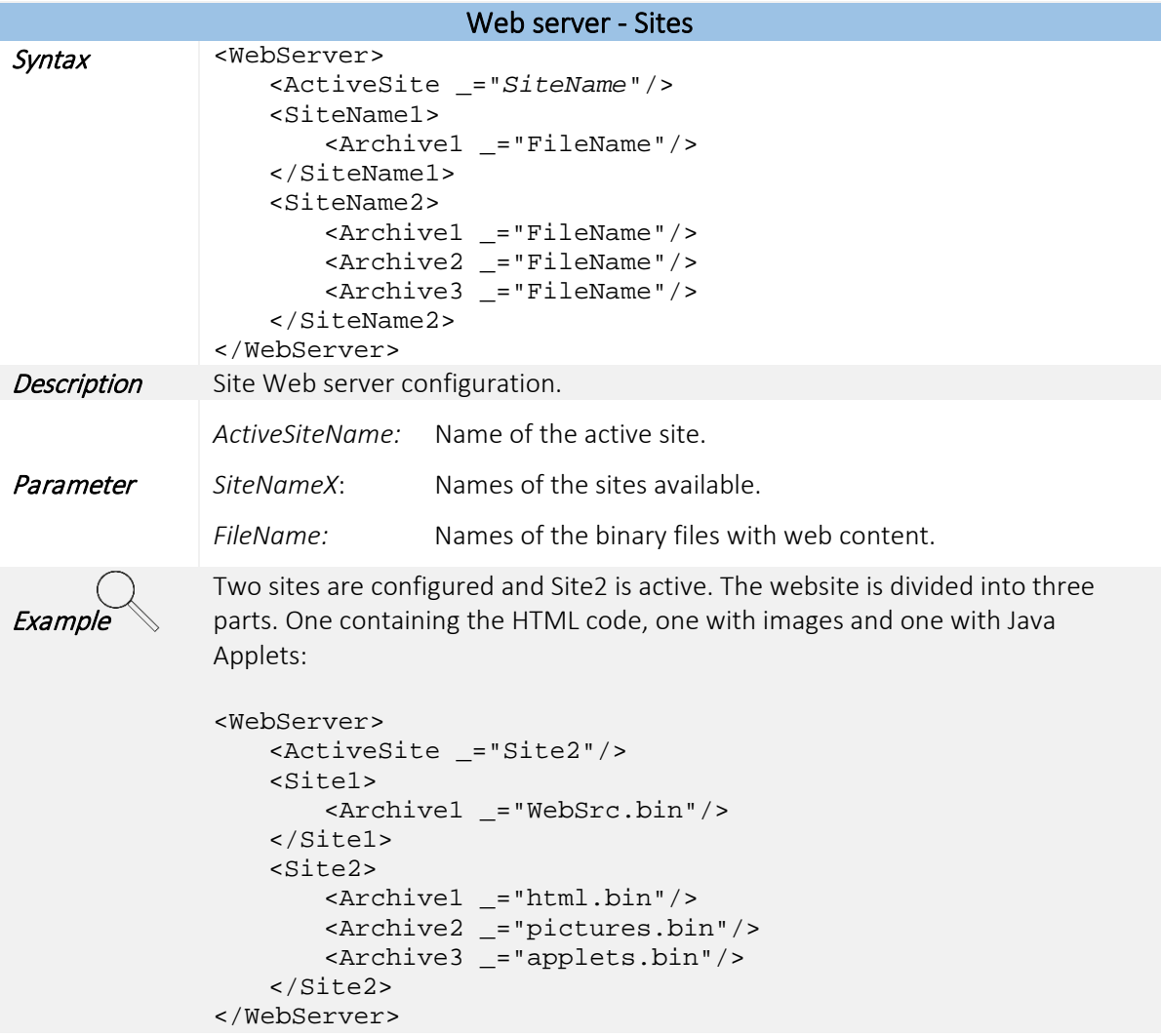

## <span id="page-10-0"></span>1.6.2 Web server directory access restrictions

Access to individual directories or files can be limited (realms) for each FP IoT gateway web server "site". The required authentication is valid for all sites within the HTML path and is transferred from the AccessRights database. (see the TiXML Reference Manual).

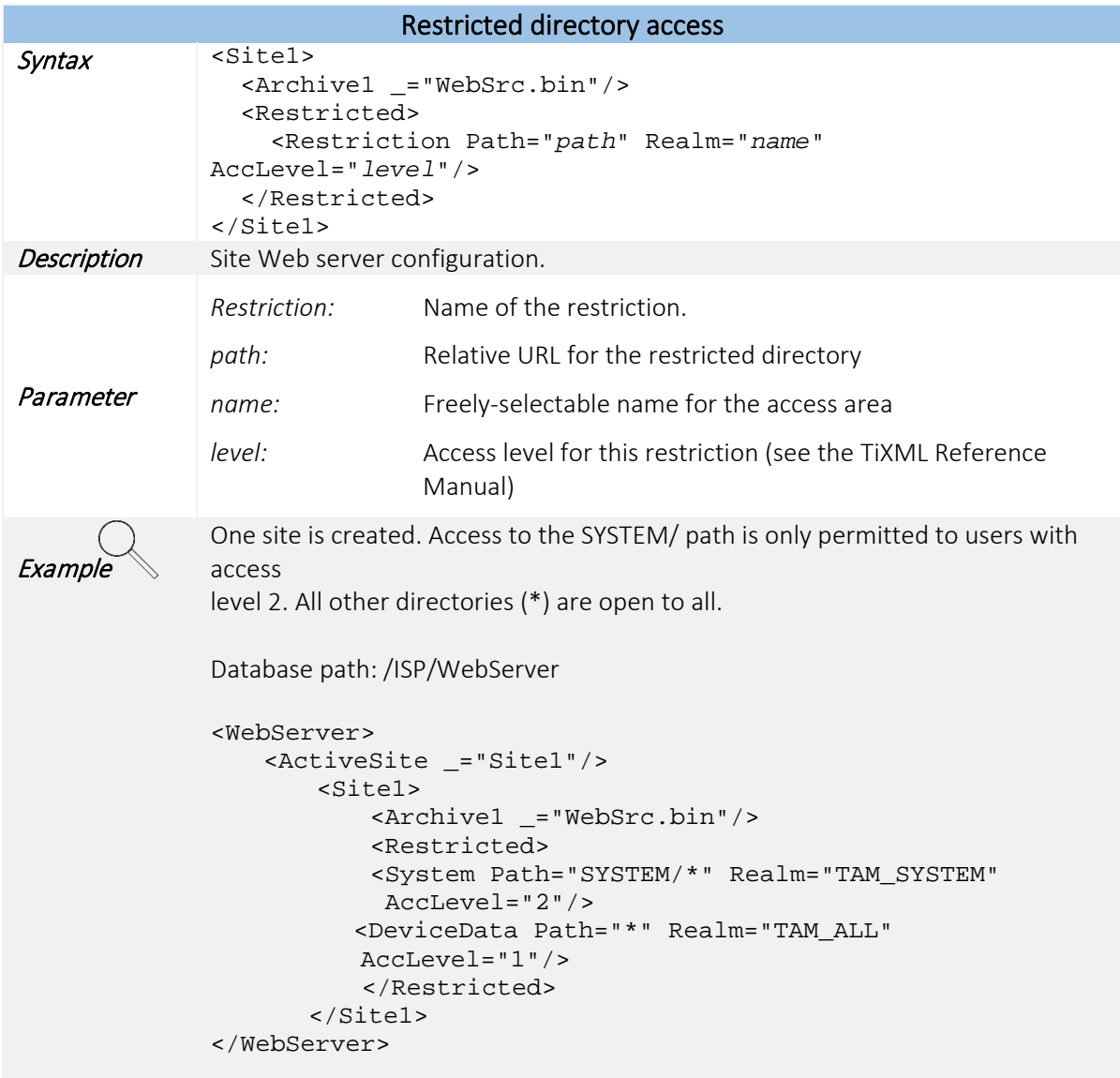

## <span id="page-10-1"></span>1.6.3 Web server connection timeout

The FP IoT gateway disconnects the connection automatically after 60 s inactivity. If this time is to be extended or shortened, the timeout must be defined separately for incoming and outgoing connections.

The following entry can be added to the web server configuration for outgoing connections such as CBIS:

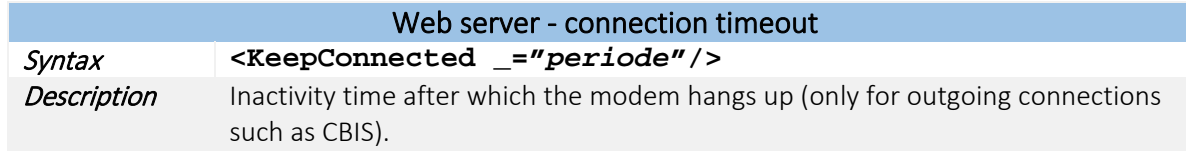

```
Parameter periode = Time (e.g. 60s, 5m, 1h, etc.)
Example
              Disconnection after 5 minutes:
              Database path: /ISP/WebServer
              <WebServer>
                 <KeepConnected _="300s"/>
                  <ActiveSite _="Site1"/>
                  <Site1>
                      …
                  </Site1>
                  <Site2>
                     …
                  </Site2>
              </WebServer>
```
An entry must be made in the timeout database for incoming connections:

```
[<SetConfig _="USER" ver="v">
   <Timeouts>
       <PPPTimeout _="600s"/>
   </Timeouts>
</SetConfig>]
```
## <span id="page-11-0"></span>1.6.4 Web server TCP/IP port

The FP IoT gateway web server receives HTTP requests on port 80. If the modem is connected behind a firewall, the HTTP port can also be changed:

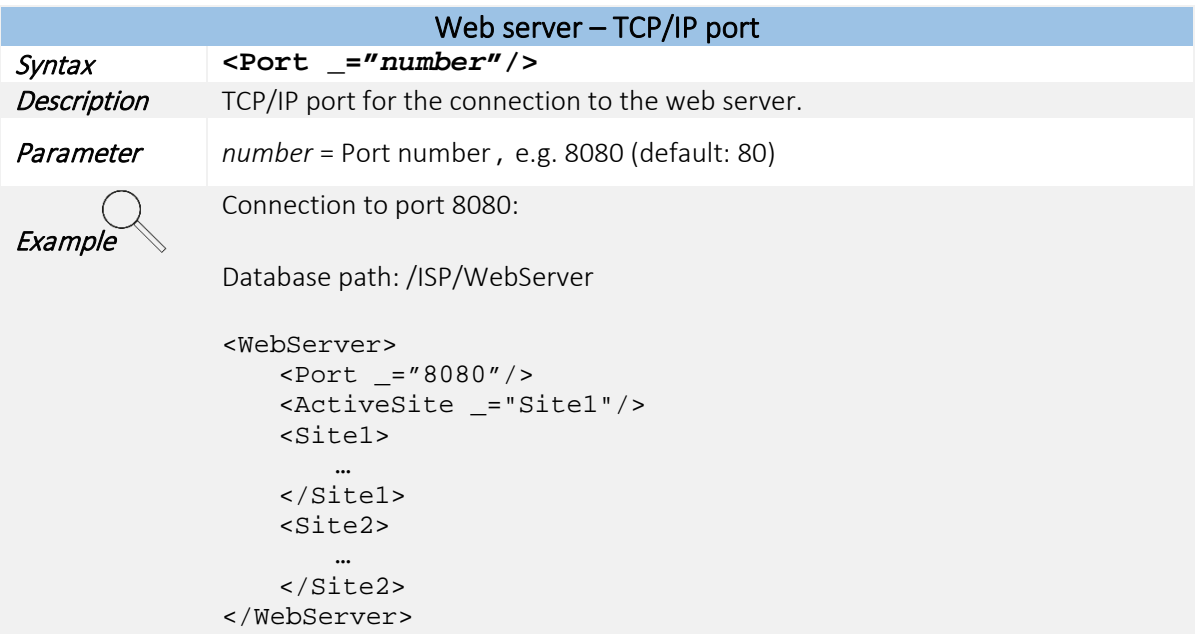

## <span id="page-12-0"></span>1.6.5 Restricting the web server IP address range

The address range for the FP IoT gateways' web server can be restricted to a certain range. This can be used to ensure that only IP addresses from a specific IP address range receive access to the FP IoT gateway.

The access restriction can be used to prevent external access to the web server completely.

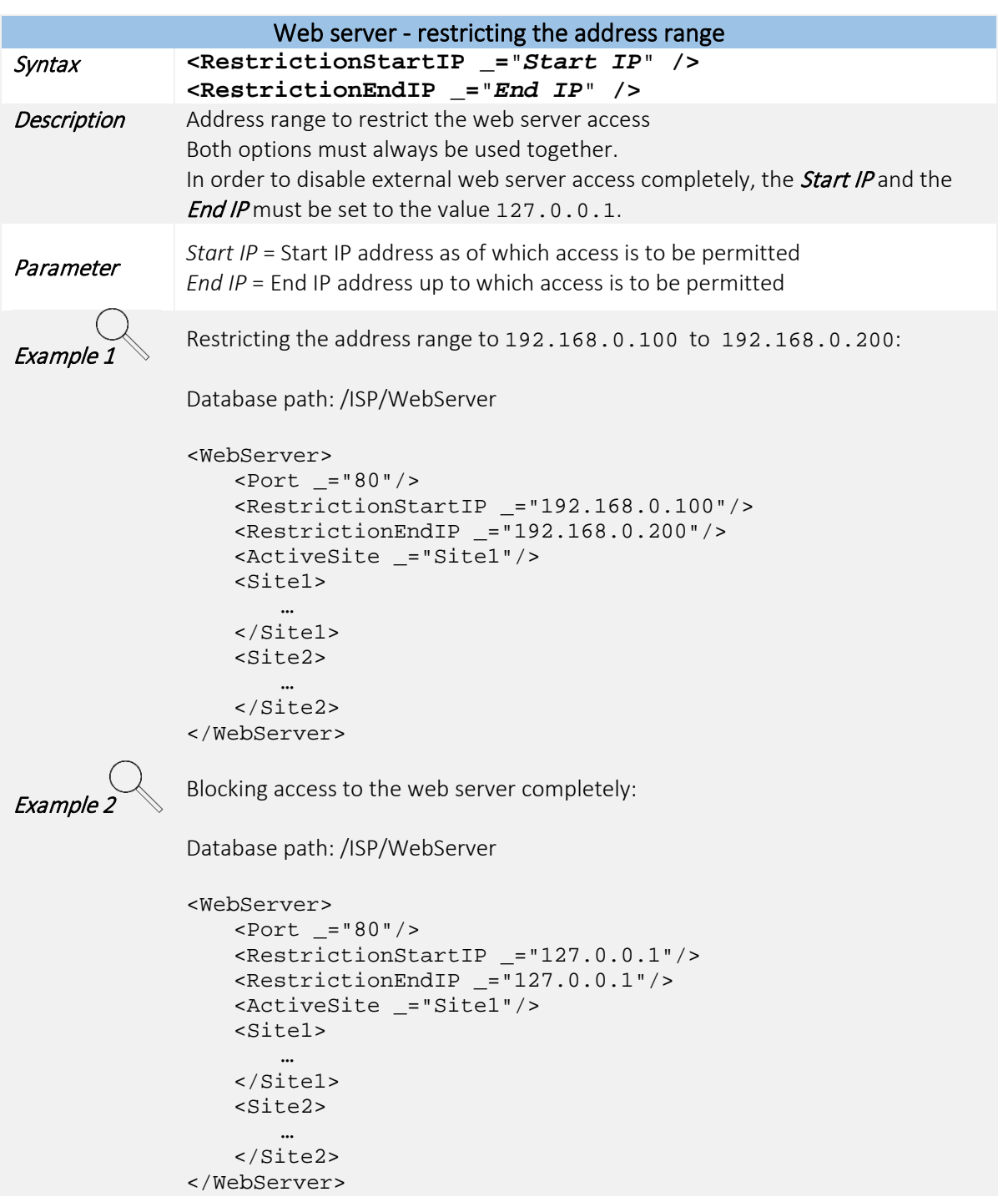

## <span id="page-13-0"></span>1.6.6 TiXML TCP/IP port

The Tixi FP IoT gateway can receive and process TiXML commands via TCP/IP. The TCP/IP port for communication is defined in the "TiXML" group on the ISP database.

Database path: /ISP/TiXML

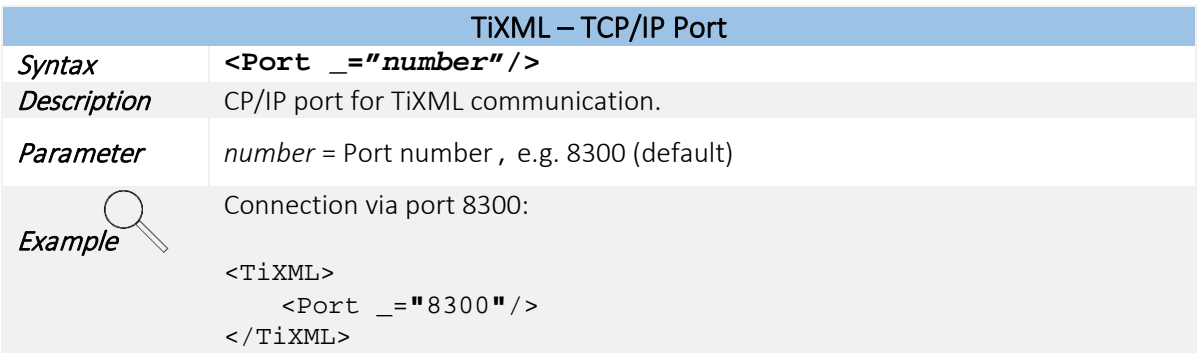

In order to communicate with the FP IoT gateway via the network, both the TICO – TiXML console and any other terminal program that supports TCP/IP can be used (e.g. HyperTerminal, Telnet), as well as a virtual serial port via TCP/IP (e.g. Tibbo).

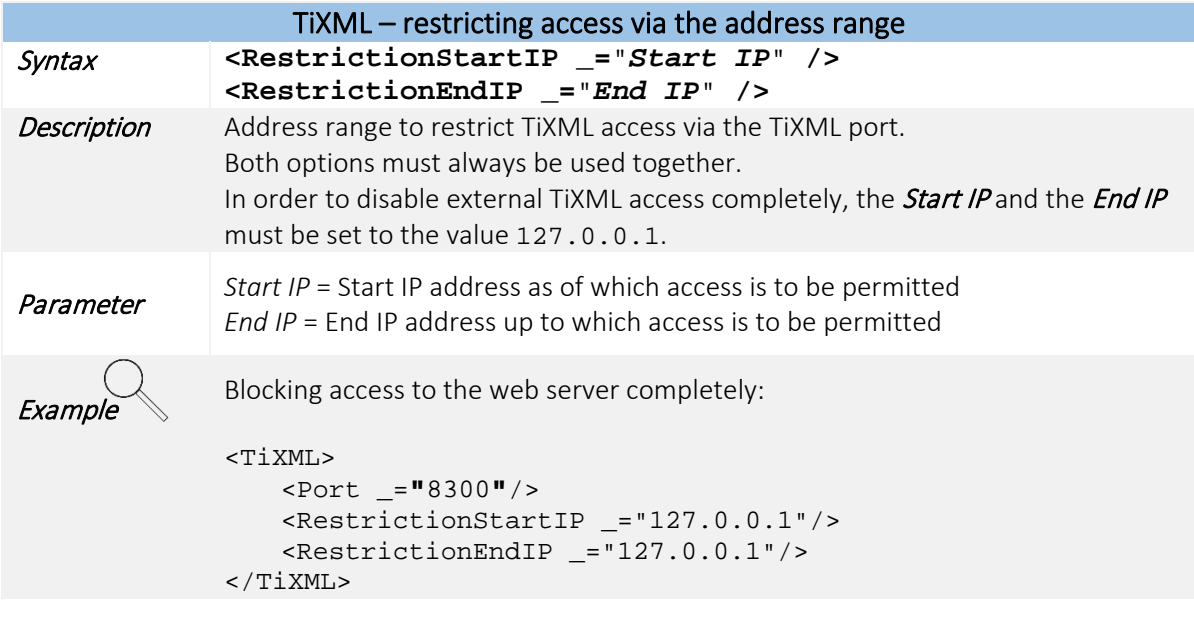

## <span id="page-13-1"></span>1.7 Web server connectivity settings

## <span id="page-13-2"></span>1.7.1 Dial-in access

A PPP server must be activated in order to enable a PPP client such as the Windows remote transmission network to establish a connection to the FP IoT gateway. The TCP/IP data for the pointto-point connection is defined in this.

Access via the ISDN syncPPP protocol is only possible if the caller's phone number was already stored in the modem. After this, remote modem configuration from this connection is only possible via X.75. This entry is irrelevant for analogue modems.

This is configured in the "PPP\_Server" group on the ISP database:

Database path: /ISP/PPP\_Server

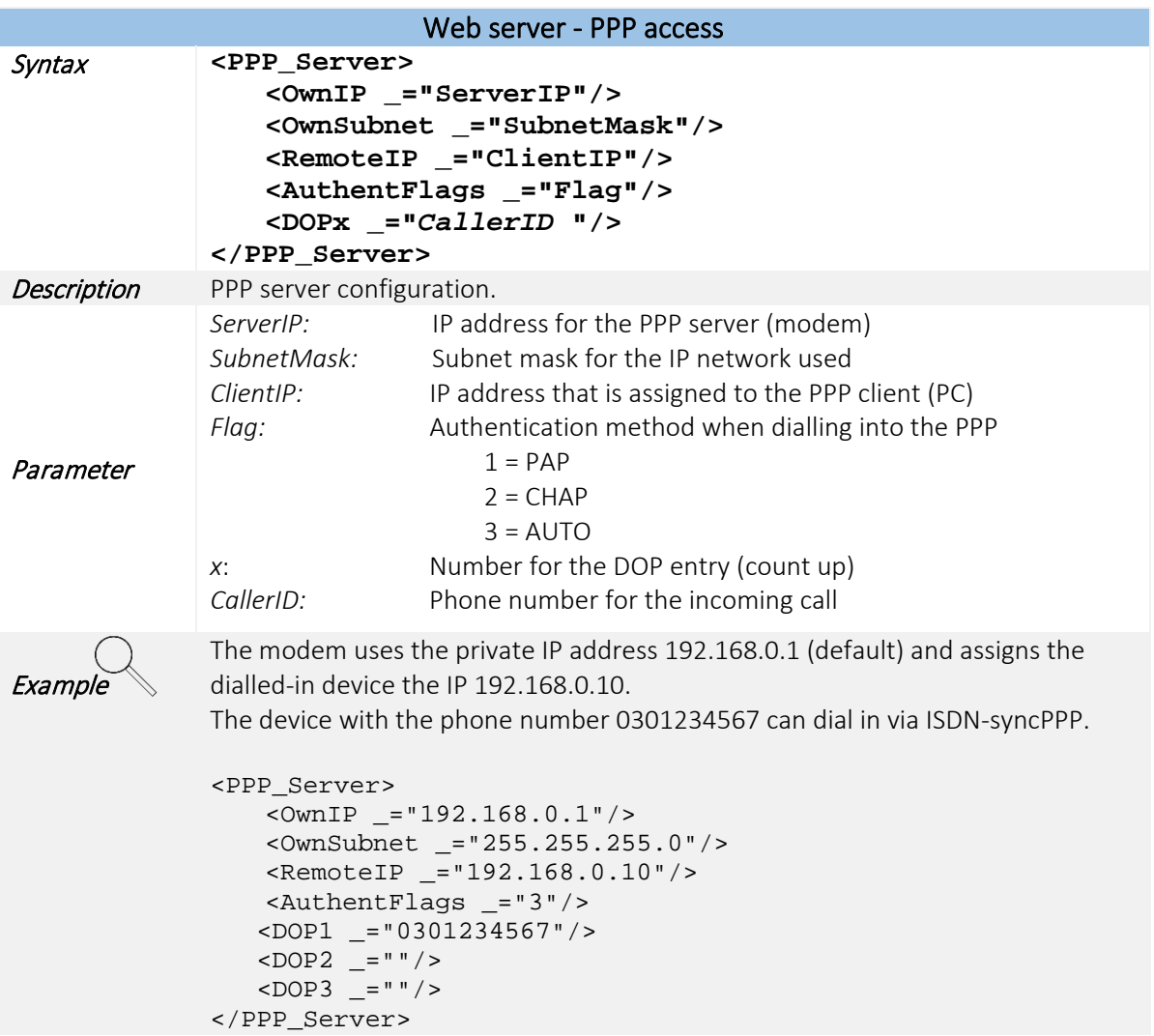

## <span id="page-14-0"></span>1.7.2 Call back initiation service CBIS (only for 5th generation devices)

A further option for accessing the FP IoT gateway web server is the "call back initiation service" (CBIS). This service uses a dial-in via telephone lines and is only available on the older device generation "G5", i.e. for devices in the H400 series. The CBIS service is no longer available in the current generation "G6" and will no longer be available in the future, as that telephone dial-in technology is no longer up to date and is no longer supported by many service providers.

When the CBIS procedure is started, which can be done by phone call or via the EventHandler (see the TiXML Reference Manual), the FP IoT gateway dials in to the internet and sends an e-mail with the current IP address to the pre-set recipient.

The CBIS function requires internet access (see the TiXML Reference Manual) and is part of the ISP database.

Database path: /ISP/CBIS

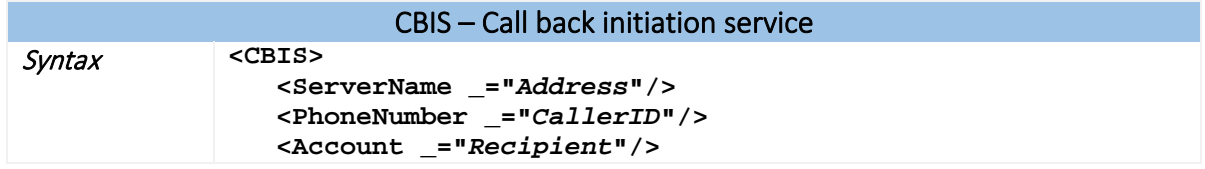

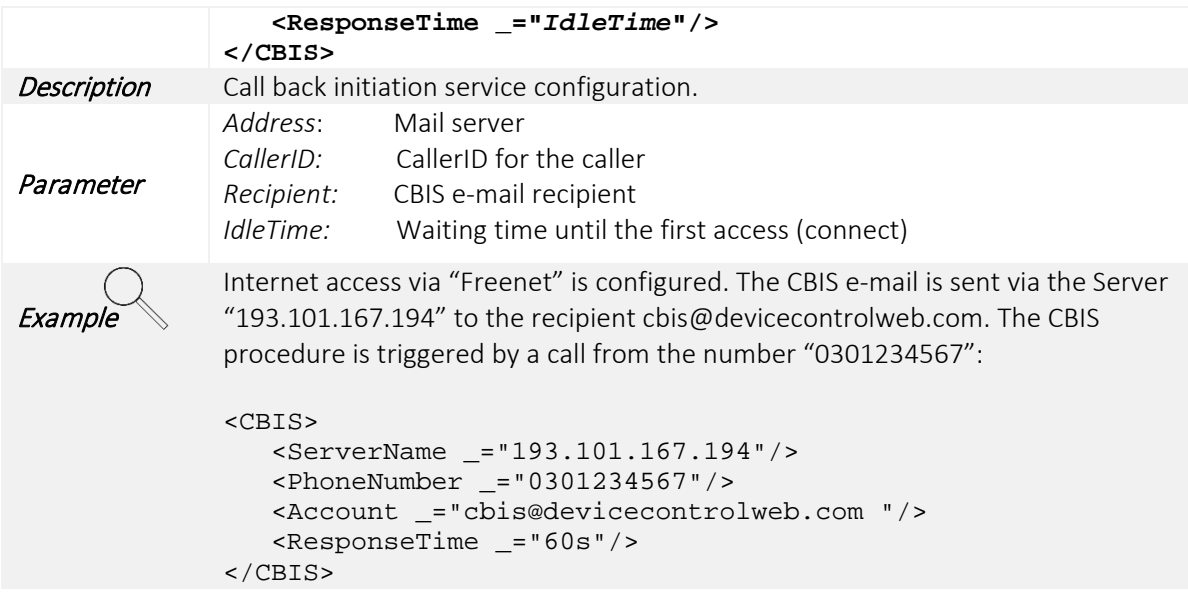

The CBIS CallerID trigger requires a special system EventHandler with the CBIS command:

Database path: /EVENTS/EventHandler/System

```
<System>
   <CBISRequest>
    <CBIS/>
   </CBISRequest>
</System>
```
The CBIS procedure can be started using the CBIS command in any EventHandler (see the TiXML Reference Manual).

As the result of the CBIS procedure, the recipient "Account" receives an e-mail from the sender CBIS@Tixi.Com with the following subject:

Subject: CBIS Connect IP-Address (e.g. CBIS Connect 192.168.0.1)

The message body contains the SITE\_TAG (see the "Tixi HTTP data interface" manual).

The recipient then has the time specified in "ResponseTime" to access the web server.

#### <span id="page-15-0"></span>1.7.2.1 Changing the CBIS sender address

Some mail servers do not allow messages to be sent using the address [CBIS@Tixi.Com.](mailto:CBIS@Tixi.Com) In this case, a MessageJobTemplate (see the TiXML Reference Manual) can be generated, in which the sender and recipient can be selected from the address book:

```
<SendIP _="CBIS">
   <Sender _="/D/AddressBook/MySelf"/>
   <Recipient _="/D/AddressBook/Receiver_0"/>
.. 
..
</SendIP >
```
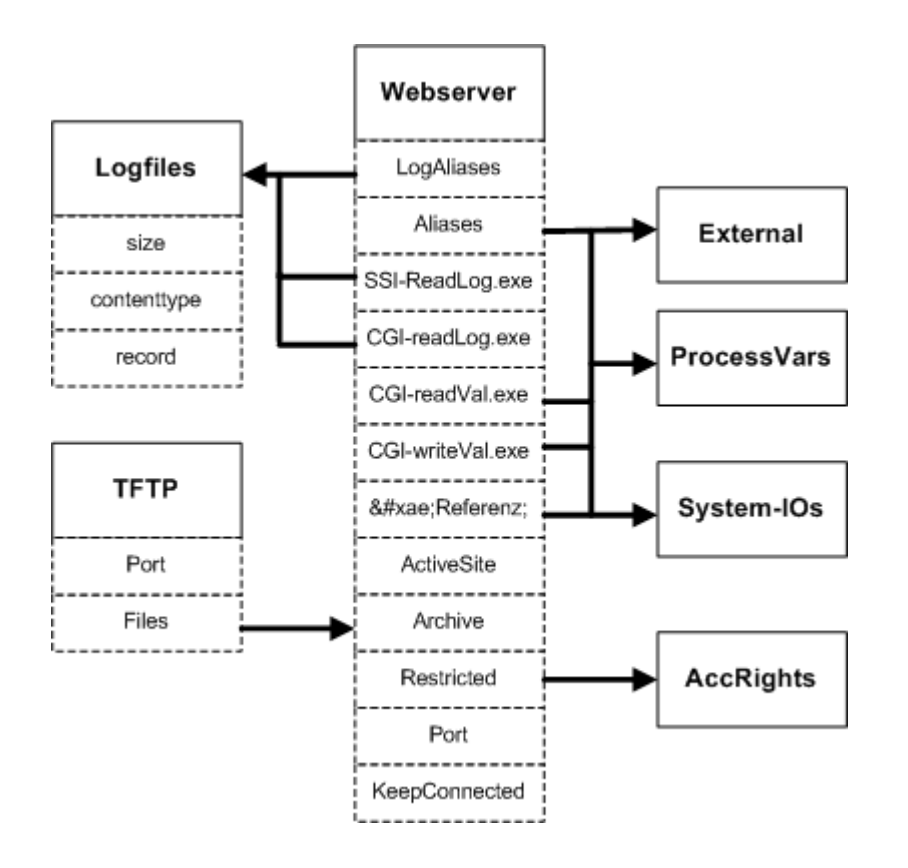

## <span id="page-16-0"></span>2 Appendix: Project structure and coherence

**Notes**